## **Review details for manual restore**

The **Summary** tab of the restore wizard provides the summary of specified values and options you have selected in the Restore Wizard.

What do you do next?

After you have reviewed the information on the Summary tab, click **Restore** to submit the restore job immediately, or click **Generate Script** to create a script you can use to run the job at a later time.

If you choose to run the restore job immediately, and want to verify a successful run, you can view its status in the Instance view. For more information, see [view Backup/Restore operation](https://wiki.idera.com/display/SQLSAFE/View+operation+status)  [status](https://wiki.idera.com/display/SQLSAFE/View+operation+status).

What actions can you perform on the Summary tab?

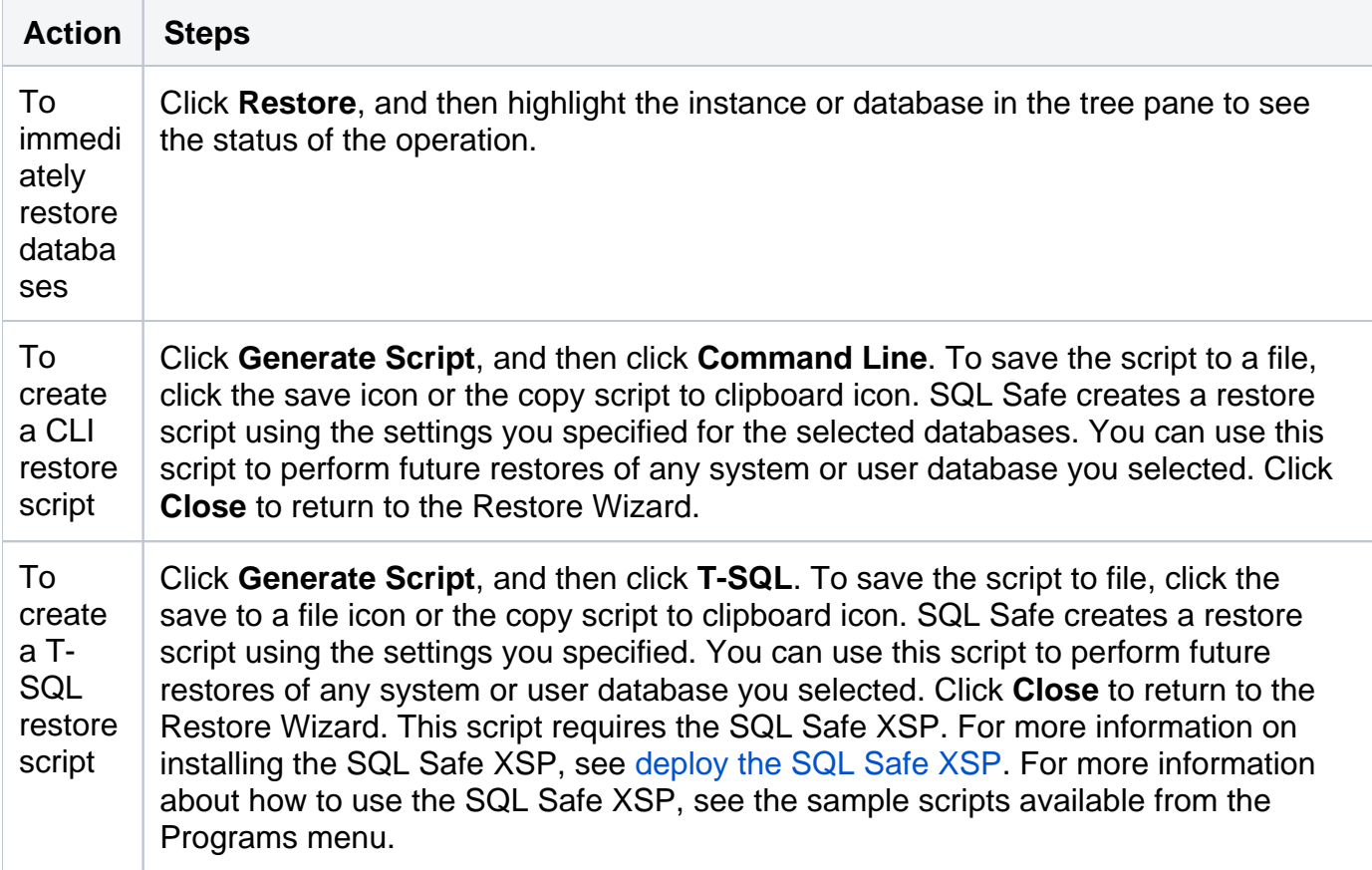

How do you verify the status of your restore?

If you want to verify that your restore operation successfully ran, you can view its status using the Instance view. For more information, see [view Backup/Restore operation status.](https://wiki.idera.com/display/SQLSAFE/View+operation+status)

**[IDERA](#) | [Products](#) | [Purchase](#) | [Support](#) | [Community](#)<sup>|</sup> [Resources](#) | [About Us](#) | [Legal](#)**